Ashtech Z-12 - How to configure for static/ rapid static surveys 74 Freddy Blume January 8, 2009 [Magellan \(Ashtech\)](https://kb.unavco.org/category/gnss-and-related-equipment/gnss-receivers/magellan-ashtech/10/) 534

# Ashtech Z-12 - How to configure for static/ rapid static surveys

#### General Notes

- Turn on the unit with the toggle switch in the back of the unit.
- The menu currently displayed is shown by the highlighted number in the bottom right-hand corner of the display. For example, press key "4" and the "Mode Control" menu is displayed, along with a "4" in the bottom right-hand corner.
- In general, navigate thru the fields on each menu using the blue arrow keys  $(\langle \rangle, \rangle, \langle \rangle)$ .
- To escape from a field or menu without saving changes, press the "c" key.
- To ensure that the receiver is tracking, press "0". Several numbers will be in the "PRN" row. Under several numbers, in the "STAT" row, will be "LK", signifying that the receiver is locked to that satellite.
- Port 1 in the back of the unit is Ports A and C in menu 4, and Port 2 is Ports B and D.

## To Change Logging Filename

above. Press "e" when finished.

- 1. Press "9" (Site and Session Control" menu)
- 2. Press "e" to get into edit mode. Look for blinking cursor. Use < and > arrow keys to navigate between fields.
- 3. Towards the bottom on the left-hand side, look for the lines:

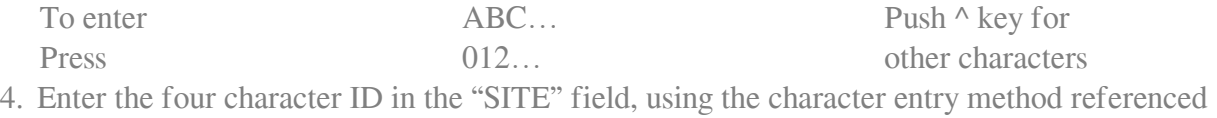

5. Check that there is a "Y" in the "RECORD" field (this is the default setting).

## To Check Logging File

- 1. Press "8" ("System Control" menu)
- 2. Look for the site name you entered in the previous section. The last number under the "WEEKDTIME" field should increment by 1. The last 4 digits are UTC time and report the time that the last data point was collected.

#### **Sessions**

There are two ways to create static files:

- 1. using a daily session
- 2. simply turning on the unit

If no session is configured and selected, the receiver will start logging data automatically at power up. Each time the receiver is turned on, it starts logging to a new file whether or not a session is in use.

 The primary difference between using a session or not is that a session will start and stop at specified times each day. Setting up a session is the way to collect daily files.

## To Setup a Session

To properly program a session, five parameters must be configured:

- Individual Session Toggle ("Y" or "N" next to column with "A", "B", "C", etc)
- Start time
- End time
- INUSE field
- REF field
- 1. Press "4" to get to the "Mode Control" menu. If "SESSION" is blinking and has a "<-" to the right of it, the receiver is currently logging in "session" mode.
- 2. Press "e". One of the fields in the lower-half of the menu will be highlighted, or there will be a blinking cursor in one of the items across the top. Use the arrow keys to navigate thru the fields until "SESSION" is highlighted. Press "e". This takes you to the session programming menu.
- 3. Use all but the "^" arrow key to navigate thru fields.
- 4. Set Individual Session: Navigate to the "Y" or "N" next to the column containing "A". Use the "YES" button (keypad 8) to select "Y".
- 5. Start time: Set the start time using the numbers on the keypad. For 24-hour daily sessions, set to 00:00:00.
- 6. End time: For 24-hour daily session, set to 23:59:59.
- 7. INUSE: Navigate to the filed next to INUSE. Use "-" (keypad 0) or "+" (keypad 9) to select "YES" or "NO".
- 8. REF: Set this value to the Julian Day of the survey start day. If you are programming it on the start day, look at "TODAY" in the lower right-hand corner and enter this value as REF.
- 9. Press "e". The receiver will now be set up to collect data in "Session" mode.
- 10. For multiple daily sessions (i.e., collecting data for a few hours at a time, more than once a day), simply go to the next letter (i.e., "B") and set the individual session to "Y" and set the start, end and interval to the required values.

**IMPORTANT:** If you are not using a session, be sure that the "INTERVAL" in menu 4 is set at the proper value.

#### Online URL:

<https://kb.unavco.org/article/ashtech-z-12-how-to-configure-for-static-rapid-static-surveys-74.html>